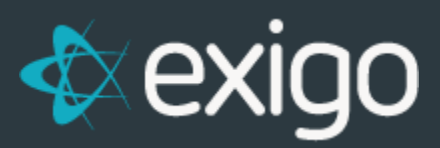

# **Order Management: Processing Refunds**

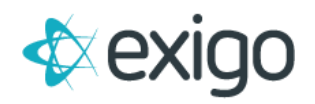

### **Contents**

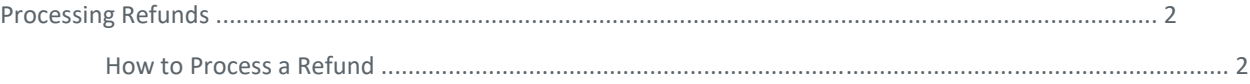

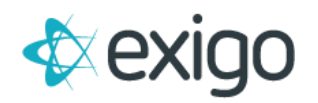

## **Processing Refunds**

This training module will focus specifically on processing Refunds within Exigo. Refunds are typically only processed via Exigo Admin (Exigo.com). A few things to understand about refunds:

- 1. A Refund in Exigo is a New Order with a New Order ID. The Refund ID is tied to the Original Order ID in the Database for reporting purposes.
- 2. A Refund will never show on the Original Order ID.
- 3. Processing of Refunds must be completed via the Refund Button on the Order Screen. Simply Canceling an Order will not cause a Refund to be processed.

#### **HOW TO PROCESS A REFUND**

To process a refund, locate the Order in Exigo.

- Click on Customer > Customer Search > Search
- Enter the Customer ID in the 'Find' field.

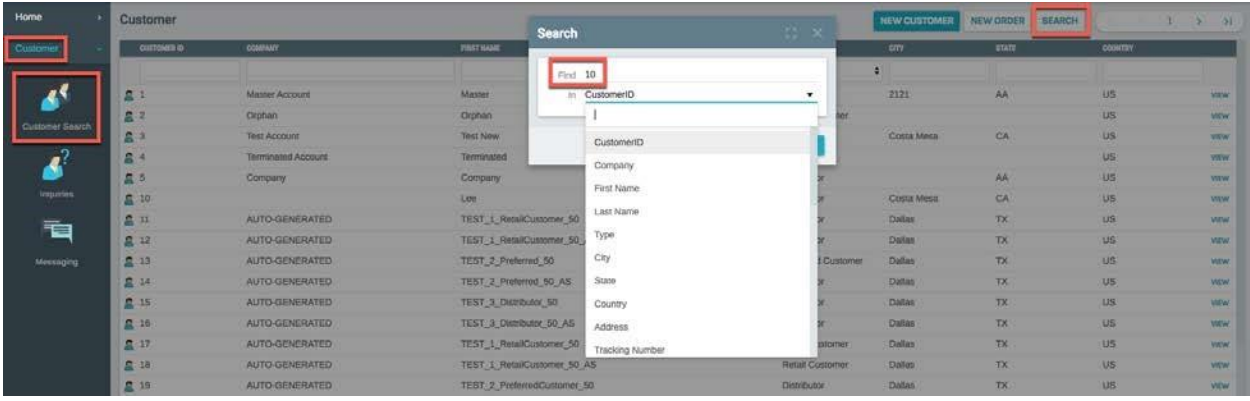

• After locating the Customer Record, click on "Orders/Invoices". This will display a list of all Orders for this Customer.

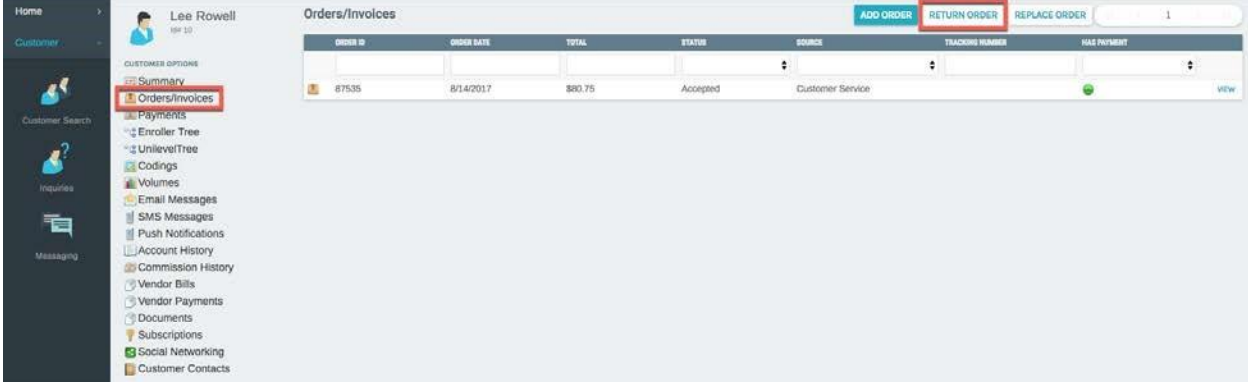

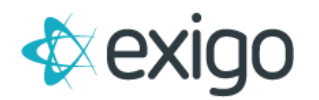

• Click on "Return Order" to display the following window. Enter the Order ID to be refunded and click "Search".

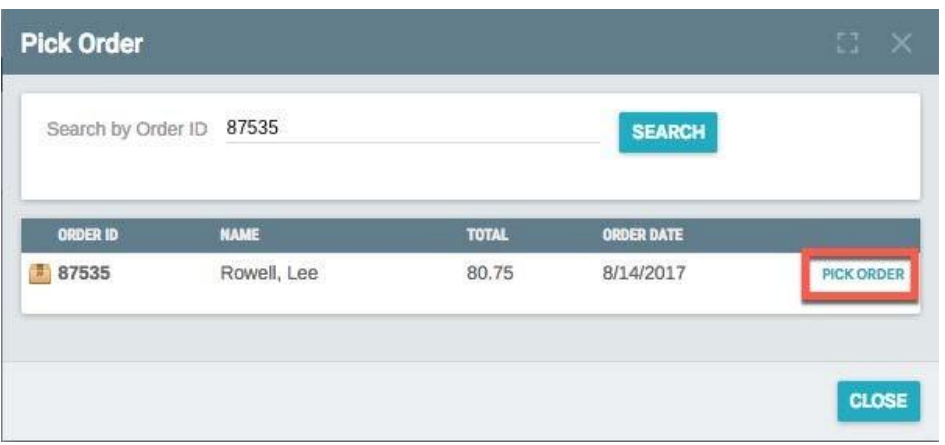

- Click on **"Pick Order"** next to the order to be refunded.
- This will open the following window to process a Refund. The window will populate will all information from the Original Order.

\*\*Ensure all Tabs (Ship To, Items, Ship Method, and Payment) are complete prior to clicking on "Add Order".

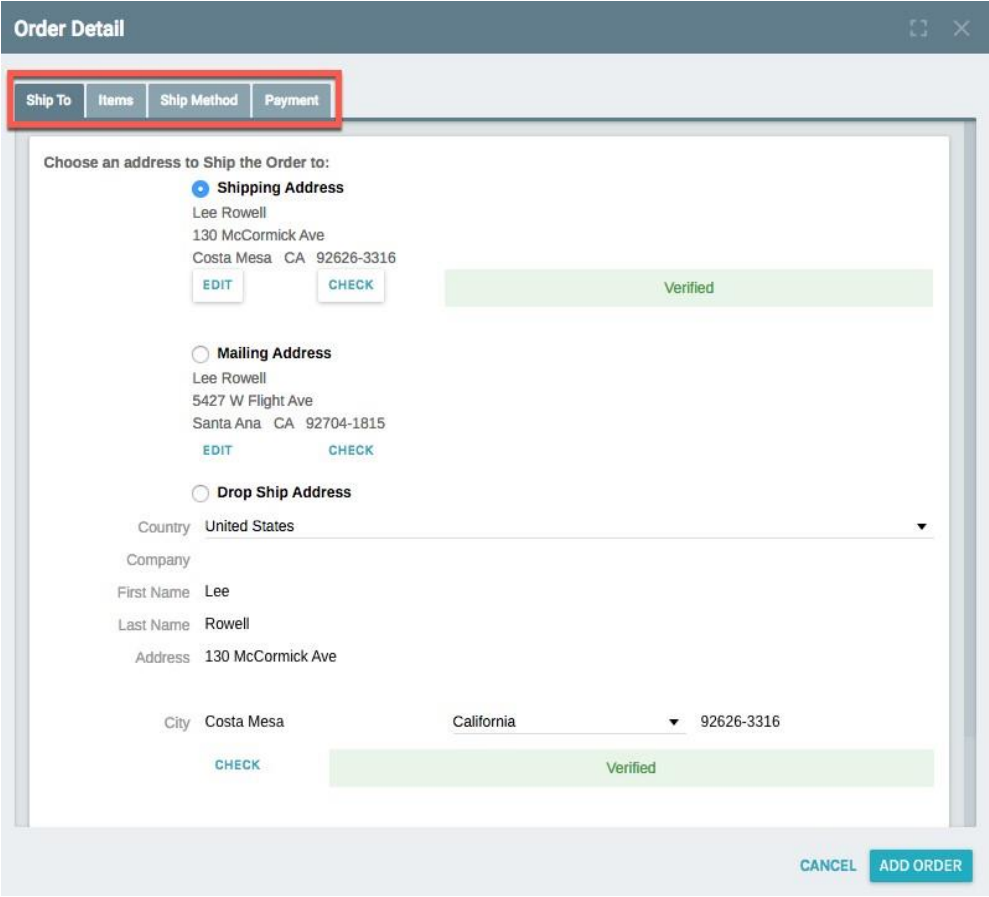

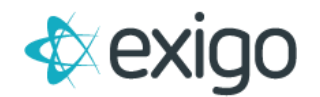

- To Finalize the Refund Process, click on the "Payment" tab.
- Verify a payment method is entered via the "Refund" button. The Refund will not process successfully until the payment method has been entered.

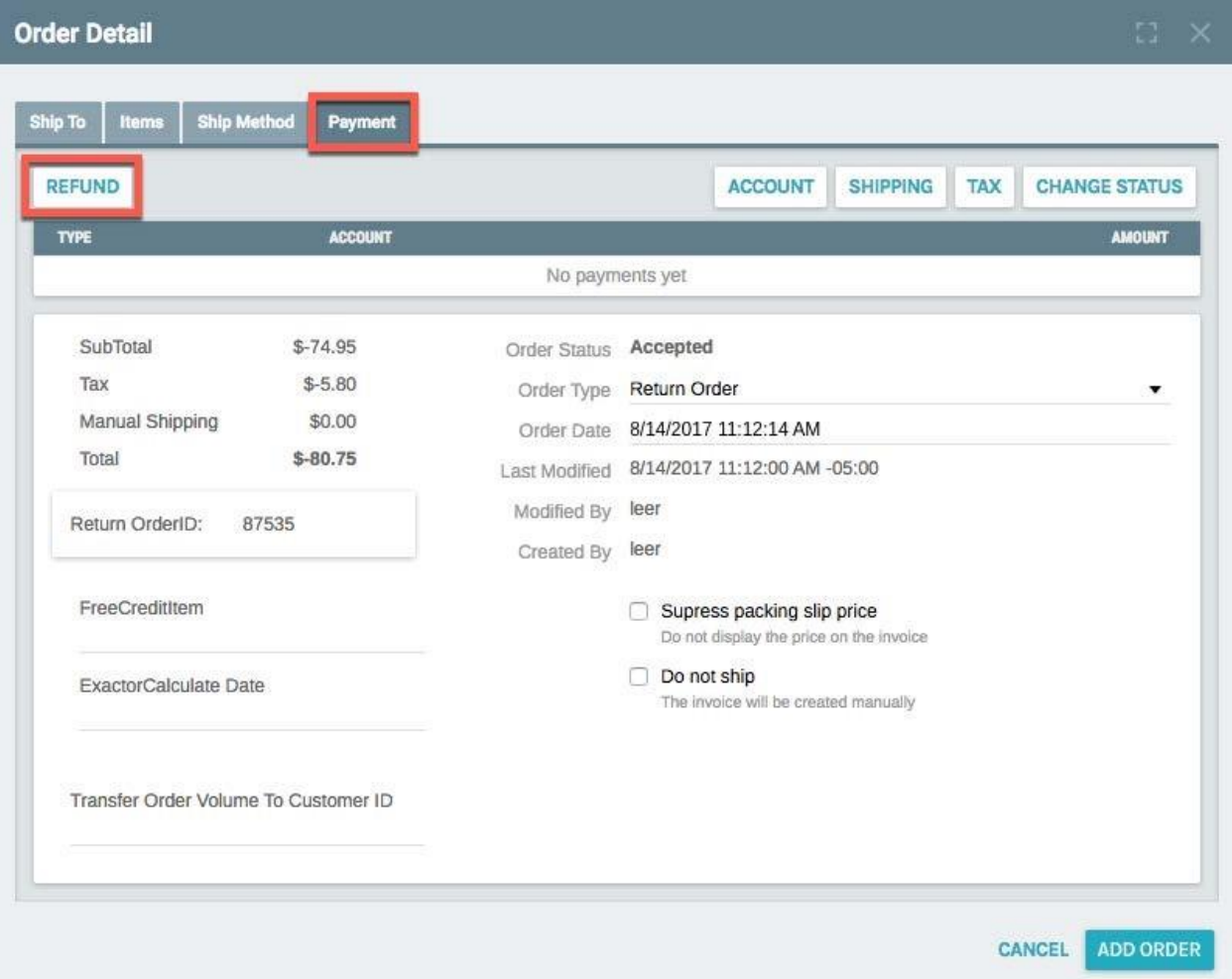

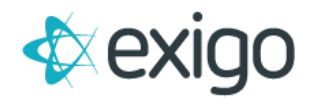

#### • Clicking on the "Refund" button opens the following window:

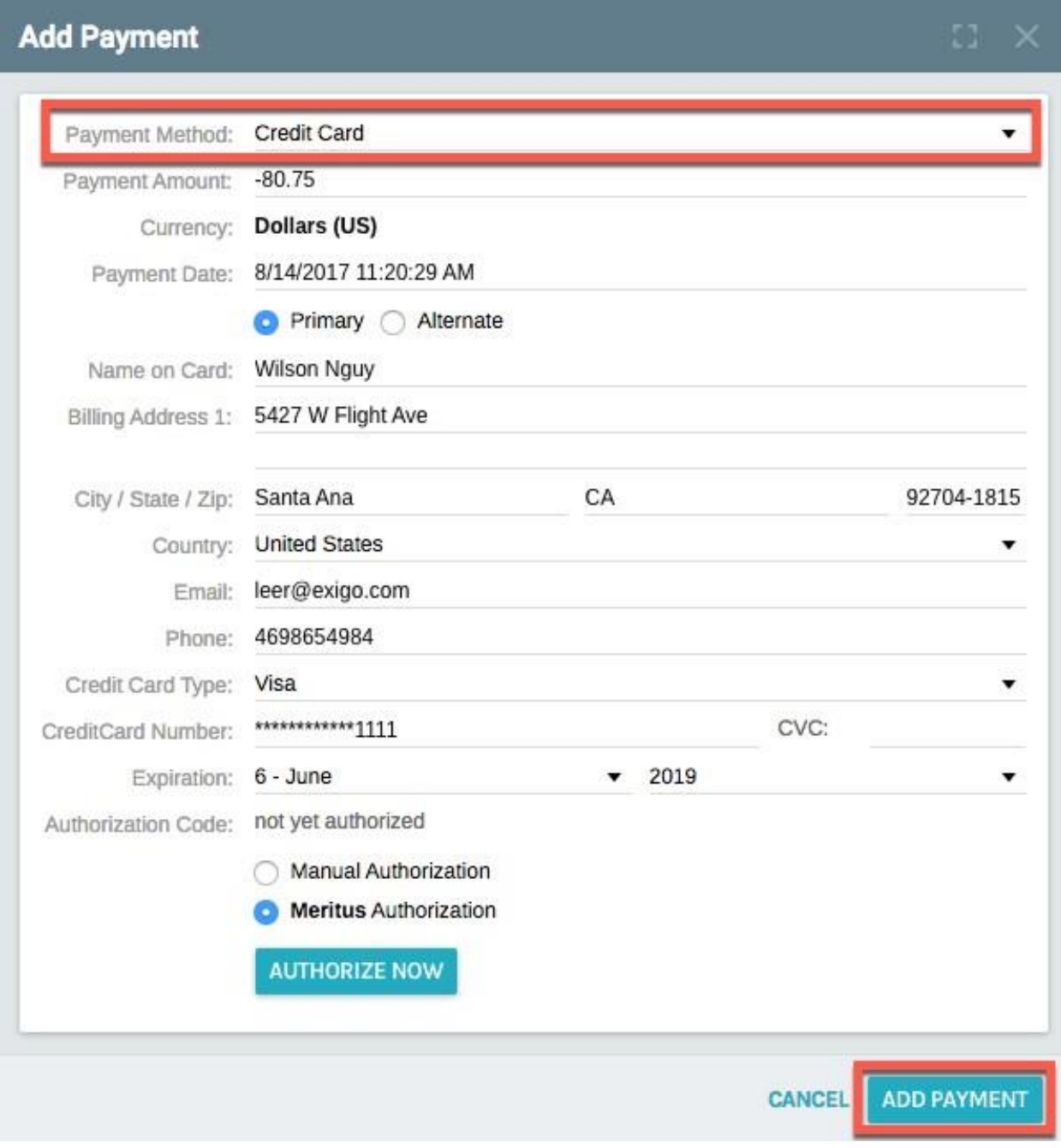

- This window is pre-populated with the original payment method.
	- o NOTE: The original payment method should be used for the Refund. Exigo cannot process a Refund to a different Credit Card.
- Once you have completed the information, click on "Add Payment".

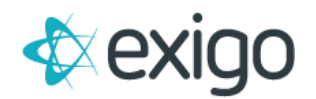

Clicking on "Add Payment" opens the following window showing the Return Order in Accepted Status.

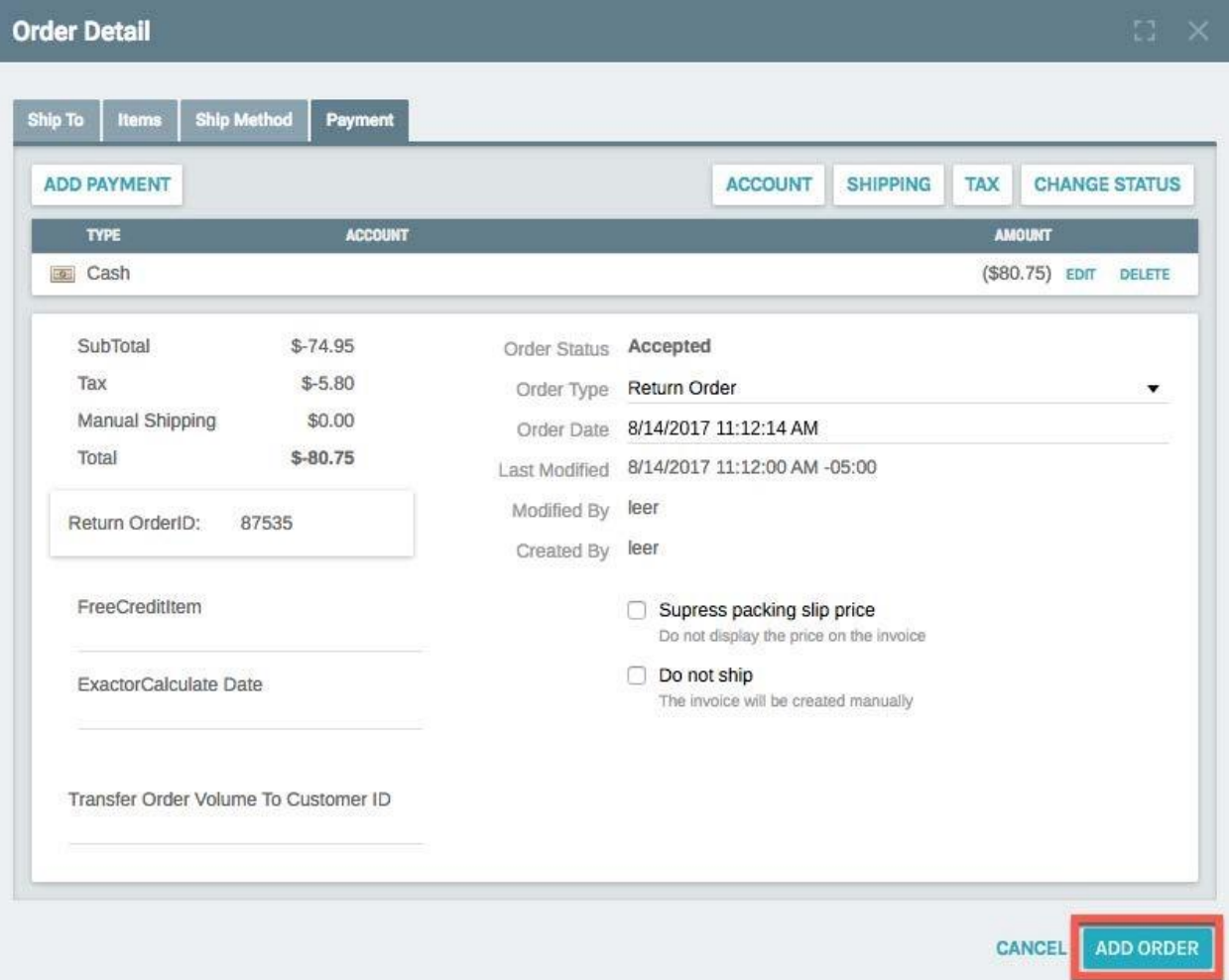

• Click on "Add Order" to complete the process.

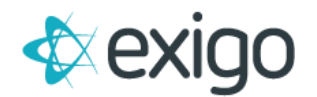

This will open the Invoice for the Return Order:

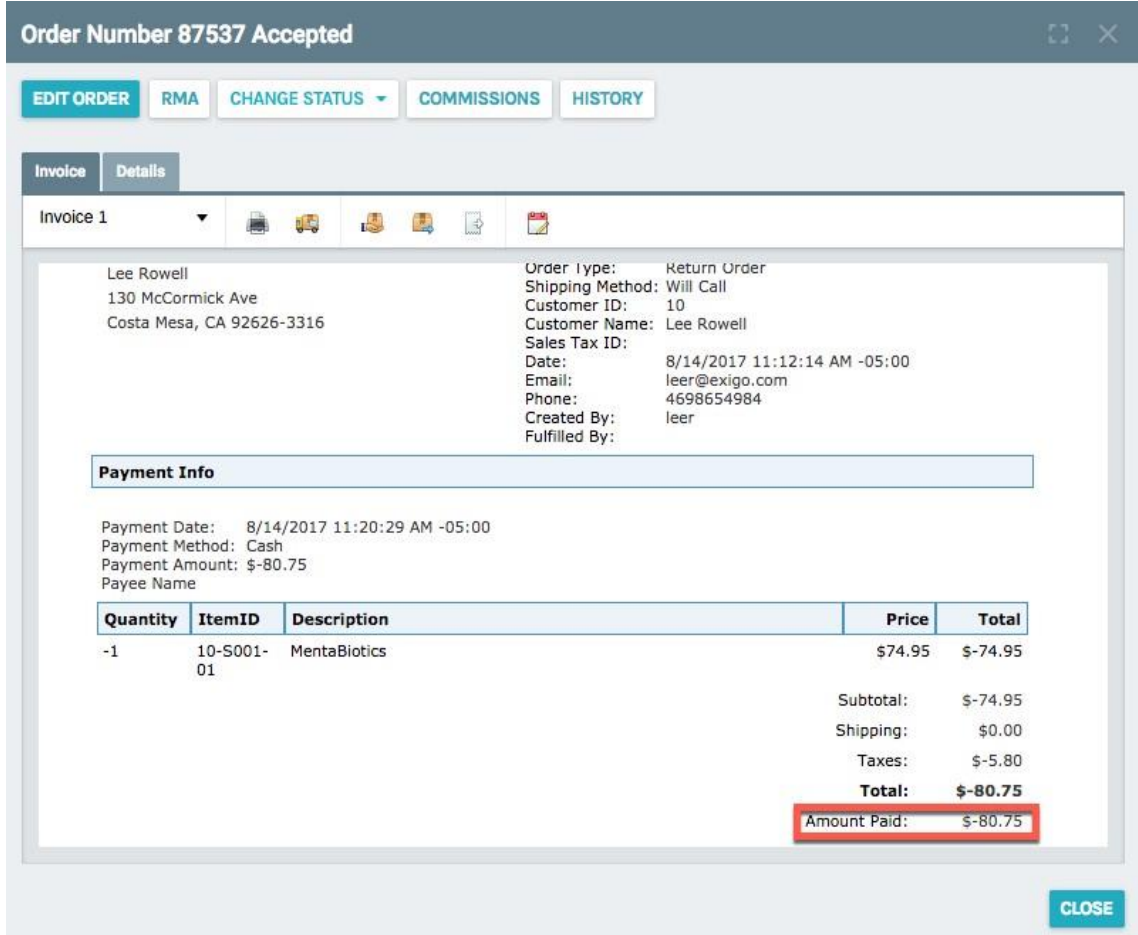

• The "Amount Paid" on the invoice is proof that the Refund processed successfully.

#### NOTE: If the Amount Paid shows \$0.00, the refund did not process correctly.

• As a final check, click on Orders/Invoices to see the new Order ID created for the Refund. The Refund is identified by the Source.

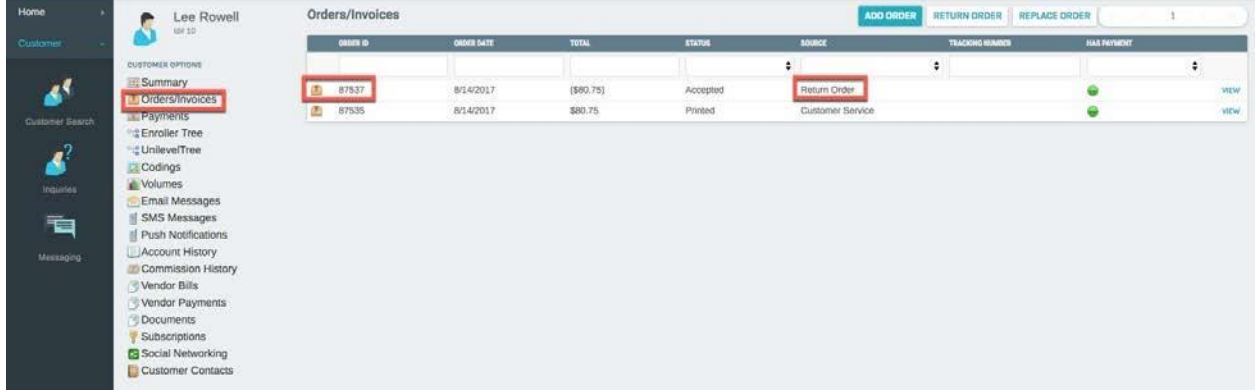